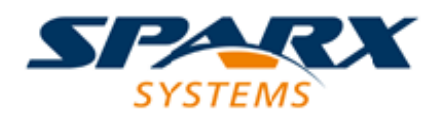

Enterprise Architect

**User Guide Series**

# **Perspectives**

What are Modeling Perspectives? In Sparx Systems Enterprise Architect, Perspectives are sets of modeling tools, facilities and model and diagram Patterns tailored to domain-specific modeling scenarios, helping users to work with a specific toolset.

Author: Sparx Systems

Date: 7/08/2019

Version: 1.0

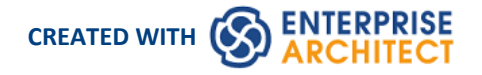

## **Table of Contents**

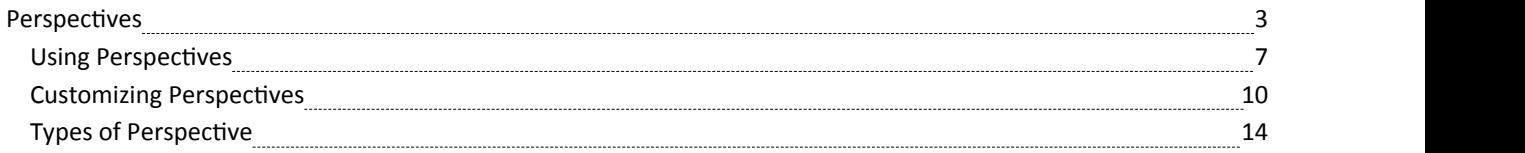

### **Perspectives**

Enterprise Architect provides a wide range of built-in modeling languages and technologies, and it can take time to identify the right tool or combination of tools to meet your exact modeling requirement or scenario. The Perspectives facility helps you to quickly and effectively filter the overall modeling capability to a Perspective Set of technologies that are relevant to a domain, such as Requirements modeling, and further refine the tools for more specific tasks within that domain, such as Business Rule modeling, in a Perspective.

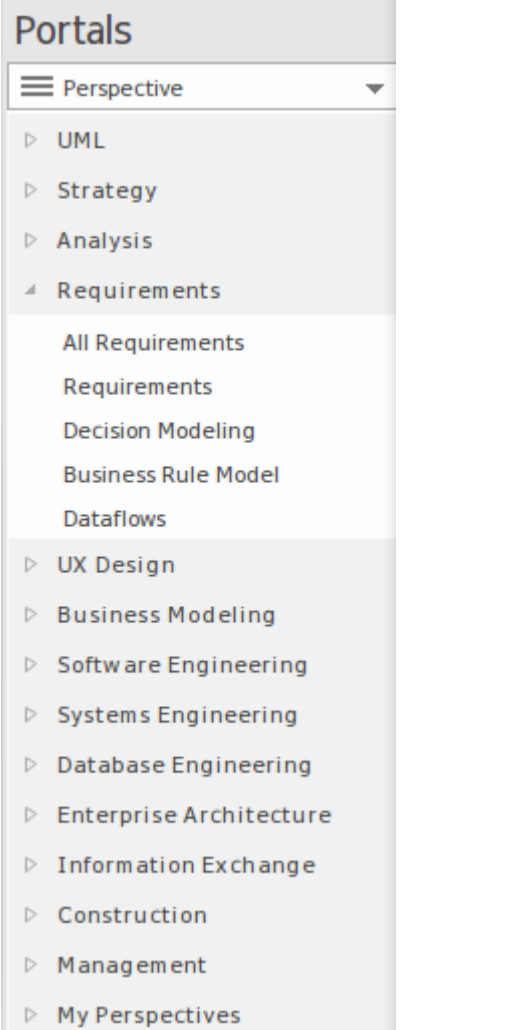

Perspectives:

- Are selections of Technologies some specific to one of the many modeling languages and their model and diagram Patterns
- Are tailored to domain-specific modeling scenarios; when you work in a specific domain, you can apply a Perspective to expose appropriate facilities and hide all others
- Remove the significant distraction of having to identify and assess multiple technologies before proceeding with your work
- Help you to select and apply an environment of particular modeling languages or Technologies, enabling you to work effectively and efficiently on the task at hand
- · Help you to switch easily and quickly between tools when your modeling focus changes; you simply select another Perspective from the list of Perspective Sets (which identify the domain they support) and Enterprise Architect then hides the features of the previous Technologies and applies the new environment

Initially you can select from the thirteen built-in Perspective Sets and the more than 80 Perspectives they provide. As your experience in modeling with Enterprise Architect develops and your work becomes more specific, you can create your own custom Perspectives. This helps you work within a Technology that you might have recently imported and activated, or apply a combination of Technologies that are not associated in the built-in sets.

#### **Overview**

You select and switch to the required Perspective through the 'Perspective' option at the top right of the screen, or through the 'Design > Model > Perspectives > Single Perspective'ribbon option, or through the Perspective Portal in the Portals window.

Selecting a built-in Perspective automatically brings up the Model Wizard, which provides a rich setof new model patterns and guidance notes, filtered to narrow down the available patterns, technologies, diagram types and other modeling constructs to the precise set required, with similar actions on the Toolbox and dialogs. This helps you to quickly build accurate, focused models with minimal 'noise' and maximum fidelity.

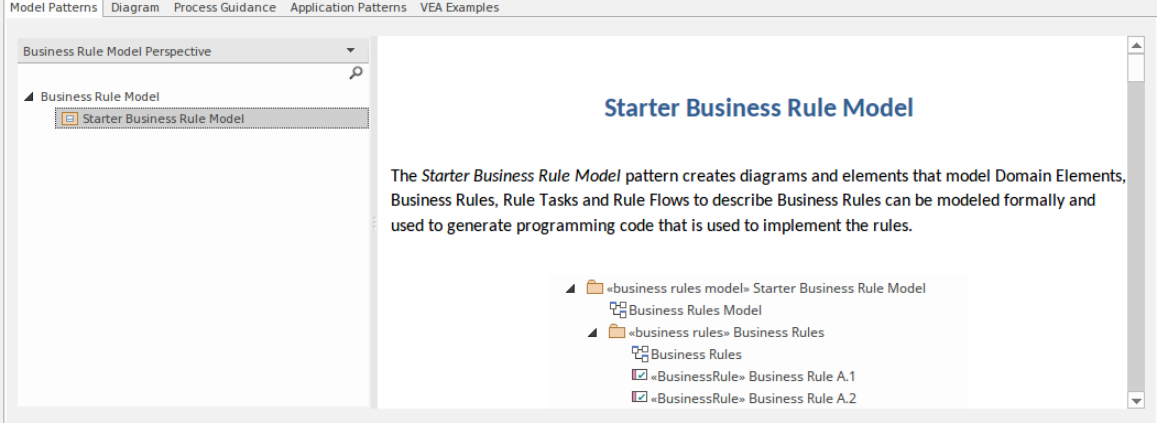

Applying a Perspective mainly takes effect through the Model Wizard, 'New Diagram' dialog, Diagram Toolbox and 'Stereotypes' dialog, for creating model structures. The windows and dialogs also allow for swapping Perspectives instantly, making it easy to find and change to the exact modeling tools required.

As a huge boost to models encompassing several disciplines and modeling domains, selecting a Perspective provides its Technology as an available development tool, whilst all existing model structures that make use of the *hidden* Technologies still render and work as normal. If you have a model that contains, say, a BPMN View and a SysML View, you might apply a Perspective to support the creation of BPMN structures and see only BPMN templates and Toolbox items in your BPMN development. But if you open a SysML diagram during this work,you will still see the SysML Toolbox pages, Properties pages and options that enable you to properly examine that diagram.

To further enhance your modeling experience, you can also use the Perspective Sets window to filter the Perspectives, hiding complete Perspective sets orindividual Perspectives. This enables you to reduce the list of Perspectives offered for selection to just those you are likely to use.

For specific instructions on using Perspectives, see the *Using Perspectives* Help topic.

#### **System Perspectives**

Enterprise Architect provides a rich set of more than 80 Perspectives built directly into the application, which have been crafted to align with the multitude of roles that modelers perform; these Perspectives are grouped into Sets that make finding the right Perspective quick and easy, and include:

- · Business sets for Strategy, BPMN, Business Analysis and more, helping the business user focus on their current task
- · SysML, MBSE, Software, Simulation and others, for the Systems Engineer and Software Engineer
- ArchiMate, TOGAF, Zachman Framework and GRA-UML, version-specific sets that provide the most common tools for the needs of Enterprise Architects
- SPEM, Process Guidance and MDG Technology Builder for Project Managers

Each set contains a number of relevant and useful Perspectives. This diagram shows an example of three Perspective Sets, each of which contains a number of Perspectives.

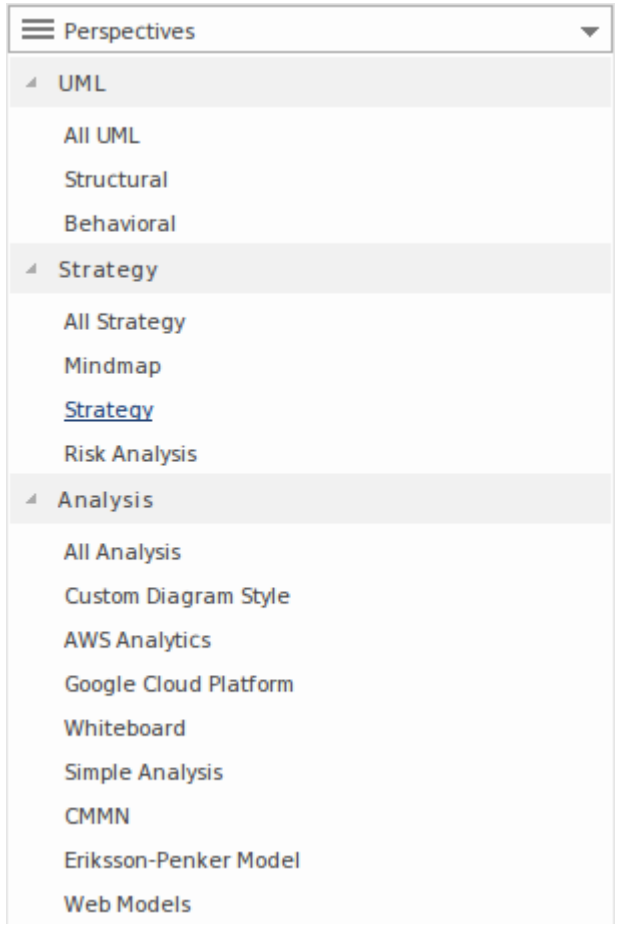

For a more comprehensive description of the built-in Perspectives, see the *Types of Perspective* Help topic.

#### **Custom Perspectives**

In addition to the built-in Perspectives, you can create any number of your own Perspectives on the 'My Perspectives' tab. While the built-in, or system, Perspectives typically contain a single language or technology - for example the BPMN (Business Process Model and Notation) Perspective allows you to focus on just BPMN - custom Perspectives allow you to open a number of technologies at the same time. For example, if you regularly create prototypes you might want to create a 'Prototyping' Perspective that groups the technologies and modeling languages you use in that work.

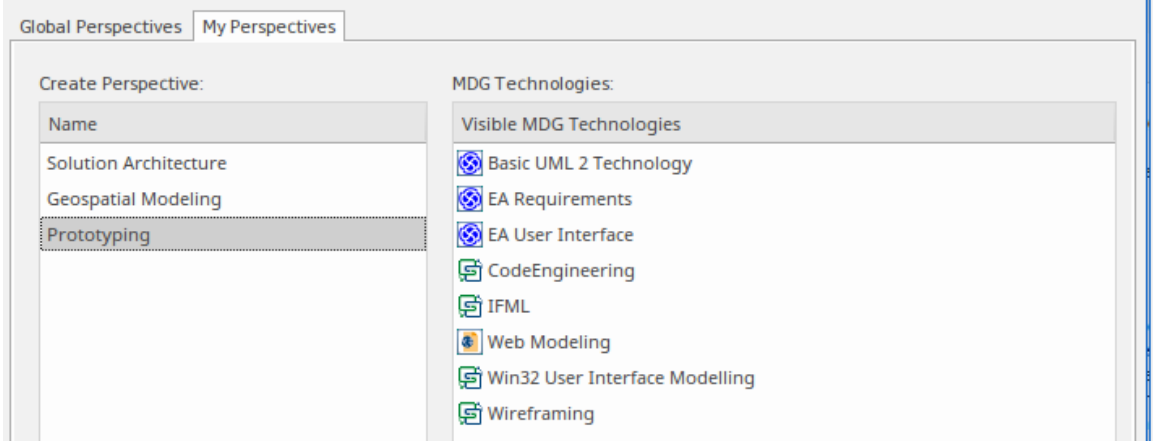

Custom Perspectives do not automatically open the Model Wizard.

These custom Perspectives can be created, modified and deleted as the roles you perform change over time. For information on creating custom Perspectives, see the *Customizing Perspectives* Help topic.

## **Using Perspectives**

You can access both built-in and custom Perspectives from a number of different points. This makes it easy to start your work in the appropriate environment with the required Perspective from any point, and to quickly and smoothly switch to a different Perspective if the need arises.

Conversely, if you prefer to have a wider range of tools and languages immediately available to you, you can select the

appropriate 'All <perspective group name>' option in the Model Wizard or  $\bullet$  Perspective  $\cdot$  list to filter for all Perspectives for a domain.

Note that if a 'Perspective for Security Group' has been set for the model and you are a member of the security group, you will not be able to change the visibility of Perspectives as that will be defined by the administrator for the group.

#### **Access**

Currently, selecting a built-in Perspective will take you to the Model Wizard. Some access paths first take you to the Perspectives Portal, and when you select a Perspective from there the Model Wizard opens and you choose the appropriate Patterns to use (if required).

Other paths take you directly to the Model Wizard, where you first select the Perspective and then the Patterns to use (if required).

Selecting a custom Perspective does not open the Model Wizard, because custom Perspectives generally expose combinations ofTechnologies and facilities, and the system cannot determine which Technology to open the Wizard at.

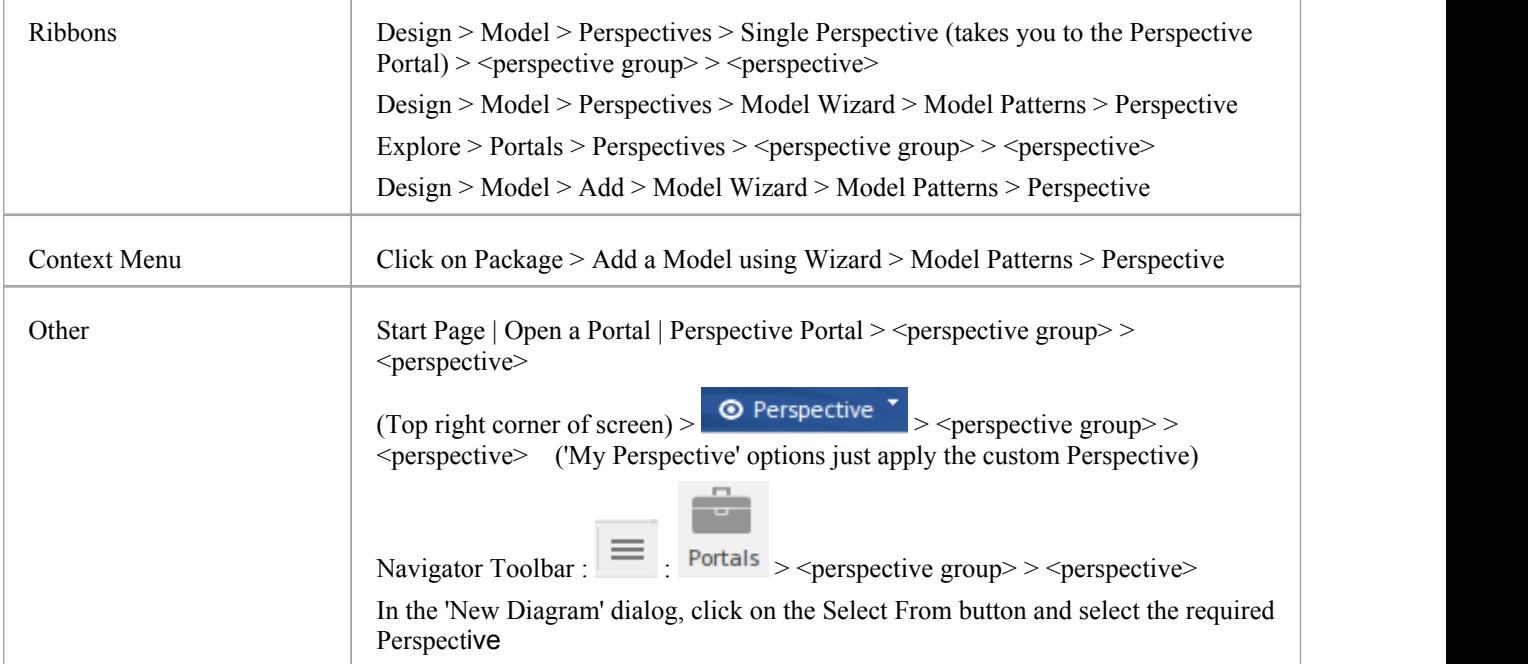

#### **Use a Perspective**

Having selected a Perspective, and depending on what Perspective that is, you would expect to see impacts on the Model Wizard, 'New Diagram' dialog, Diagram Toolbox and'Stereotypes' dialog, each offering fewer options more specific to the Technology or operations you are working in. For Perspectives related to Code Engineering, the code editors and code generators might also have a narrower focus.

As you develop models and/or engineer code, you will see the structures you require and not have to pick them out from

many other structures of no relevance to the work you are doing.

#### **Filter Perspectives Available**

You are unlikely to use all the Perspectives available in Enterprise Architect, so if you prefer you can exclude Perspectives - or even whole Perspective Sets - that you do not need from display in the Model Wizard and

<sup>O</sup> Perspective selection lists. You do this using the 'Perspective Sets' dialog:

Design > Model > Perspectives > Manage Perspectives

The 'Perspective Sets' dialog displays, showing the 'Global Perspectives' tab. If you want to exclude a complete Perspective Set, deselect the checkbox against that category in the 'Perspective Sets' panel.

Otherwise, if you want to just exclude individual Perspectives, click on the parent Perspective Set name and deselect the checkbox against the Perspective name in the 'Perspectives' panel. In this illustration, the CMMN and Erikson-Penker Model Perspectives have been excluded from display.

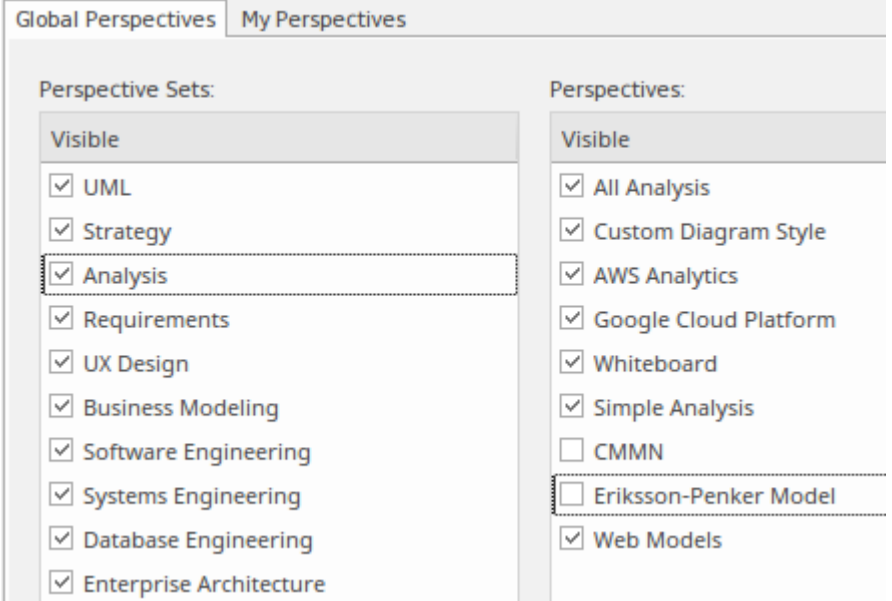

Note that if you exclude a Perspective Set, the checkboxes against the individual member Perspectives remain selected. However, the Perspectives do not show in the selection lists in, say, the Model Wizard.

If you decide to show any excluded Perspectives again, return to the dialog and select the appropriate checkboxes. Alternatively, show all Perspectives as explained in *Revert to All Perspectives*.

#### **Revert to All Perspectives**

If you have filtered your list of Perspectives, or been working within a specialized Perspective such as Requirements ora customized Perspective, and you want to return to a non-specific environment, either:

- · Select the 'Design > Model > Perspectives > Manage Perspectives' ribbon option, or
- · Click on the Reset button on the 'Perspective Sets' dialog, or
- · Select > All

#### **Notes**

- · A Perspective hides all Technologies that are not specifically associated with it; if you use custom Technologies in your work, add them to a custom Perspective with any built-in Technologies you want to use, so that all your specialized tools are available together
- · An individual Technology might not present all facilities you need (for example, ICONIX does not have a diagram profile, so a Perspective that just exposes ICONIX does not allow you to create diagrams); select or create a custom Perspective that includes a Technology that adds the missing facilities (in this case, the UML Technology)
- In order to function when included in and presented by the Perspective, a Technology must remain enabled in the 'Manage Technologies' dialog

## **Customizing Perspectives**

Whilst Enterprise Architect provides a huge range of Perspectives to select from, you might need to create others more specifically tailored to your area of work, or to expose Technologies that you have recently imported.

The methods for tailoring Perspectives to match your work environment are described here.

Before starting, review the Technologies available to you in Enterprise Architect and identify and enable those you want to apply in a Perspective, either individually or in combination. This is particularly important for any custom Technologies you have, as selecting a Perspective makes available only those Technologies it specifically contains and hides all others - including your custom Technologies.

If you have user security enabled on a model or project, as an administrator you can also set up Perspective Settings that identify the Perspectives available to users in each ofthe defined security groups. See the *Perspectives for Security Groups* Help topic.

#### **Access**

These access options display the 'Perspective Sets' dialog, through which you can create customized Perspectives.

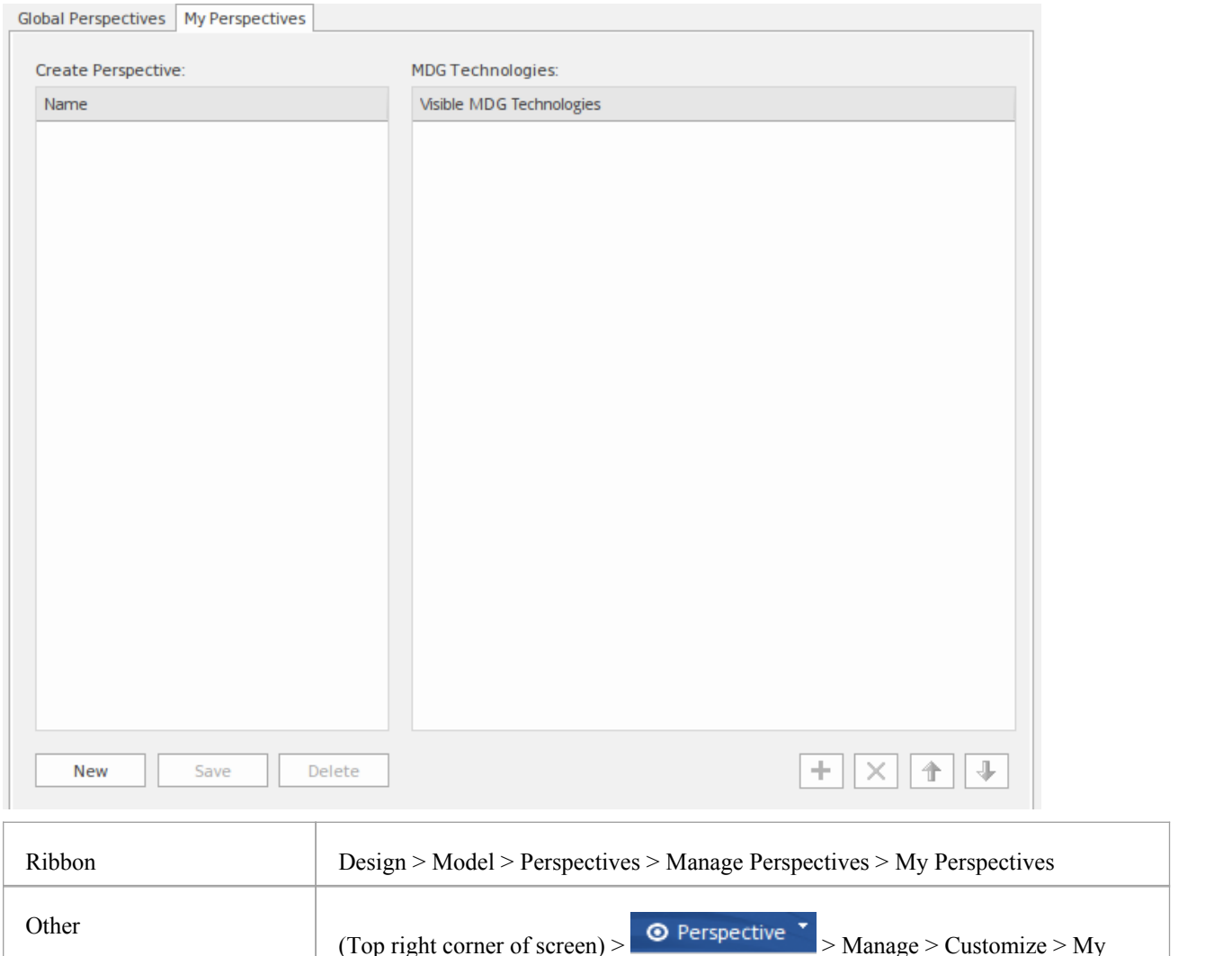

Perspectives

#### **Create Custom Perspective**

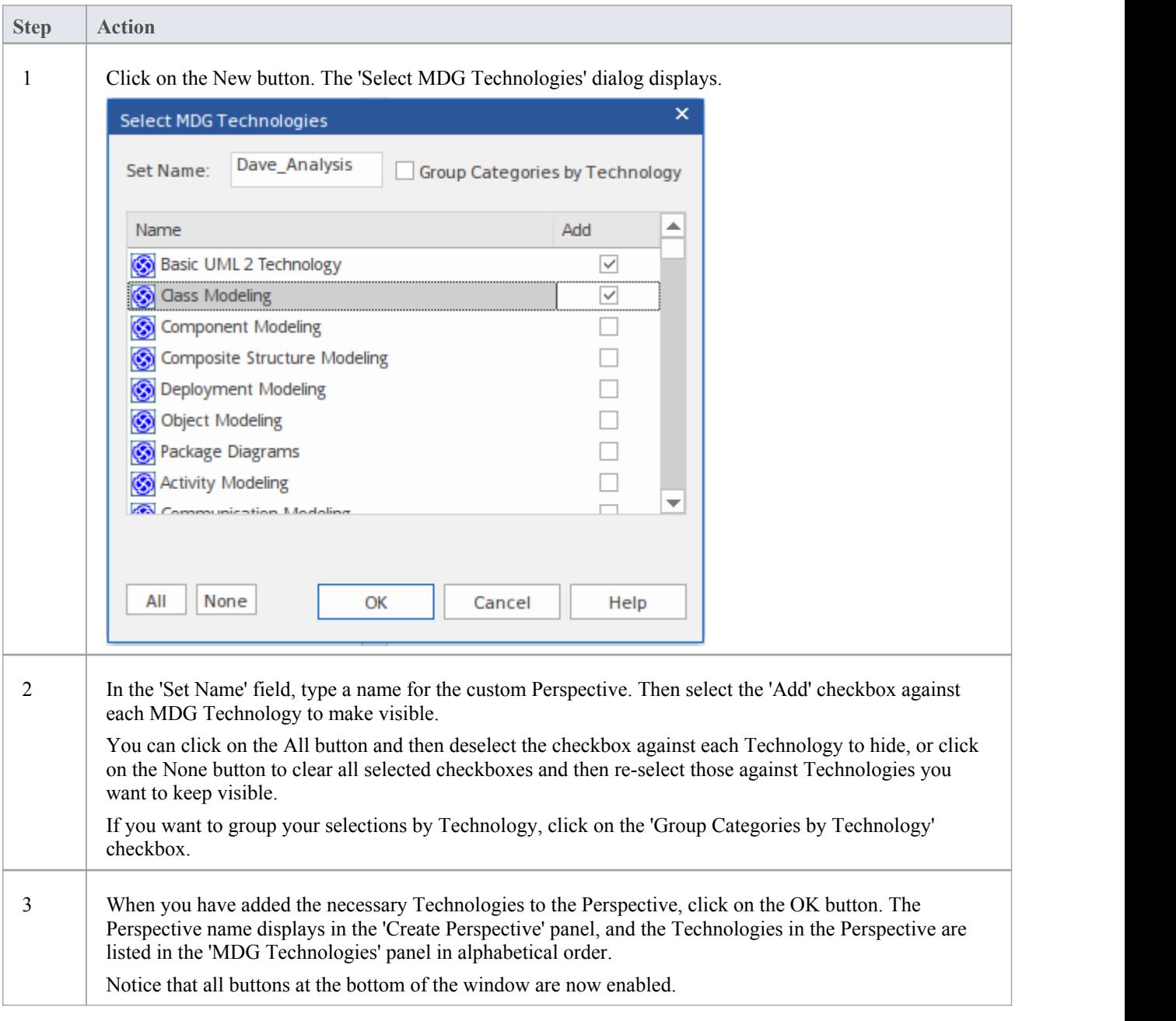

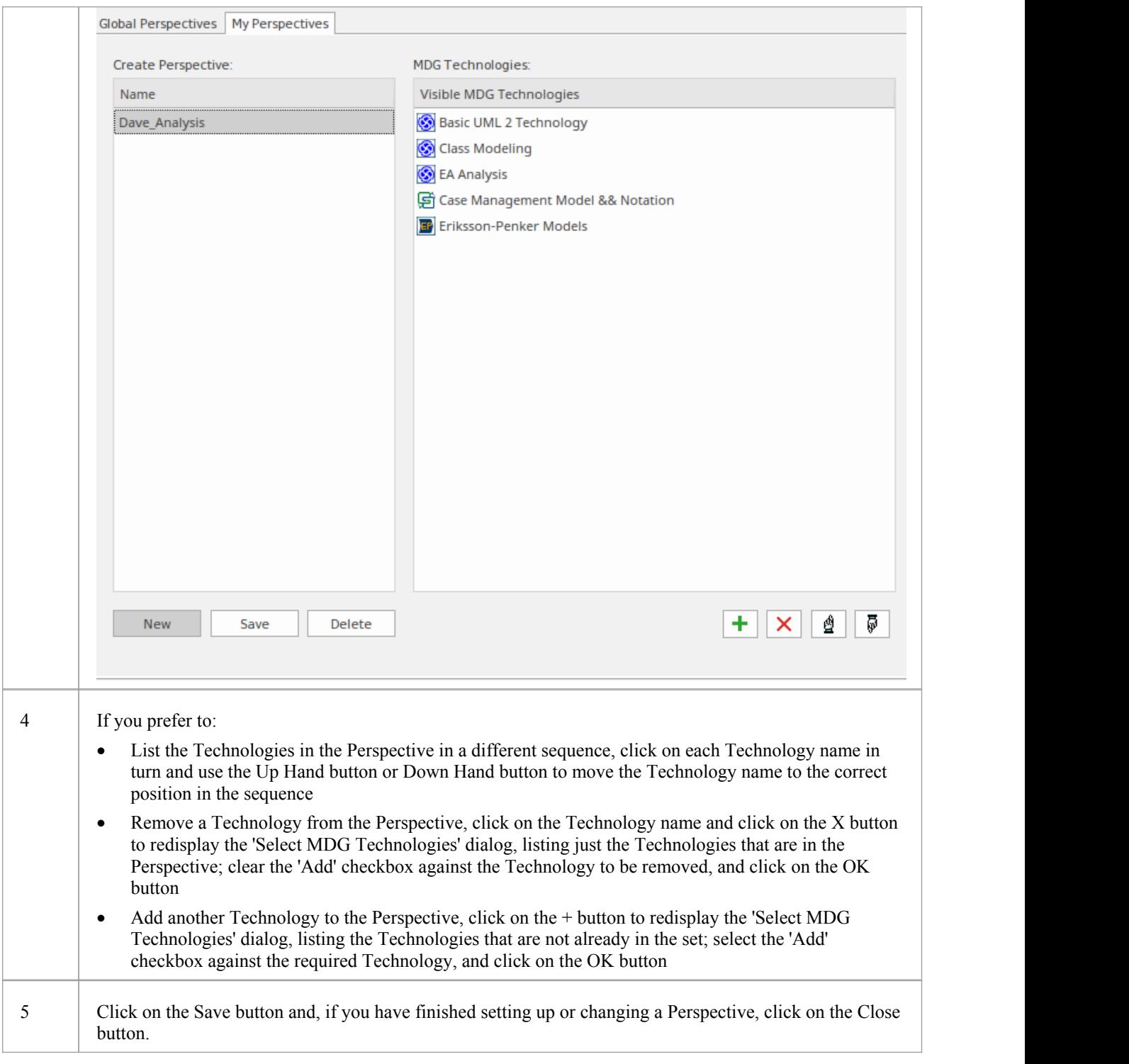

#### **Delete a Custom Perspective**

If you no longer want to use a custom Perspective, you can delete it from the list of those available.

On the 'My Perspectives' tab of the 'Perspective Sets' dialog, click on the custom Perspective name and then on the Delete button.

In response to the confirmation prompt, click on the Yes button.

## **Types of Perspective**

There is a wide selection of built-in Perspectives provided within Enterprise Architect, each containing a suite of Patterns. This topic is a reference, describing each Perspective Set and Perspective. You can also create your own custom Perspectives, which are included as the last item in the list of Perspective Sets.

To select and apply any of these Perspectives, see the Using [Perspectives](http://www.sparxsystems.com/enterprise_architect_user_guide/15.0/using_perspectives.html) Help topic.

#### **Perspectives**

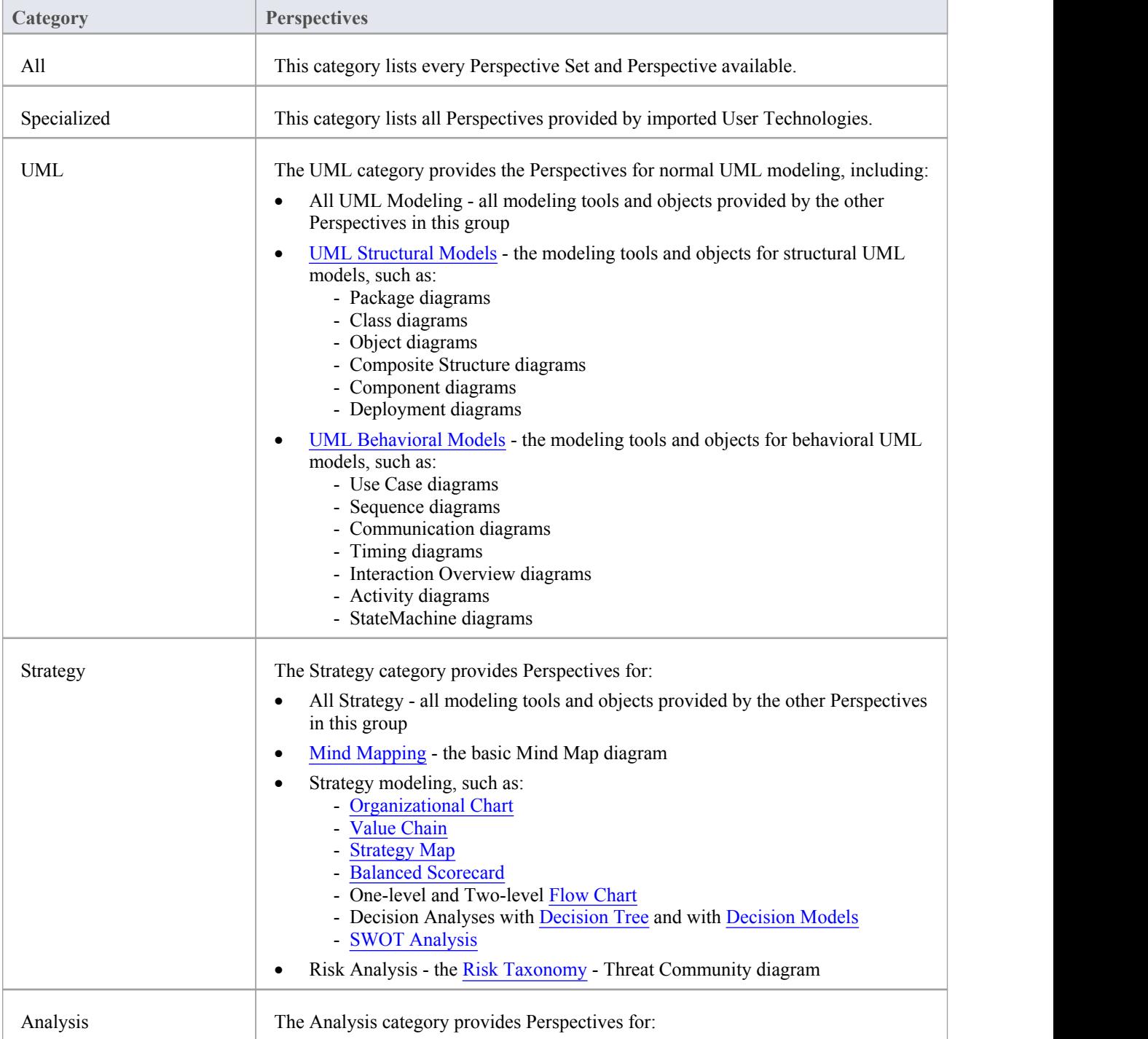

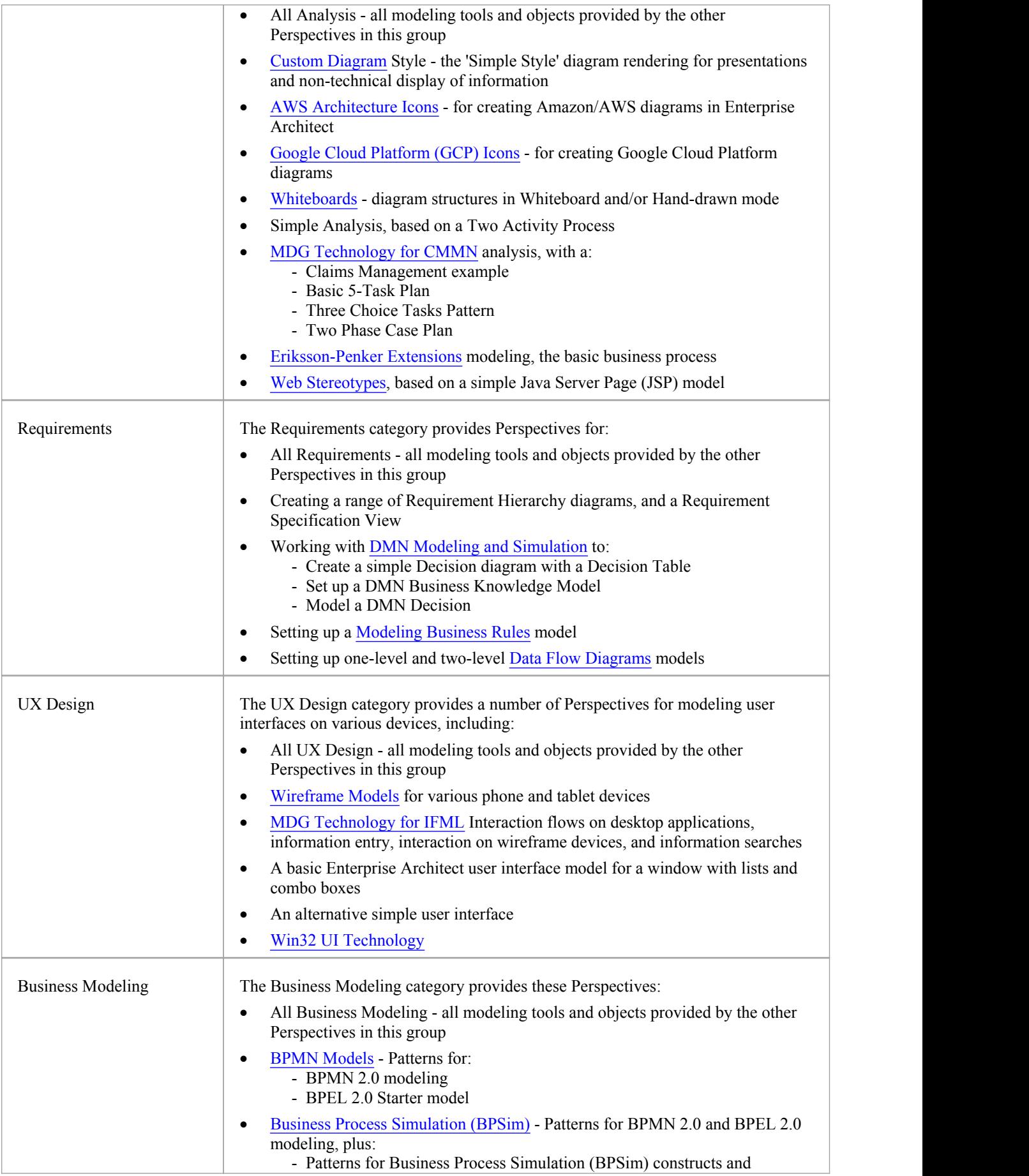

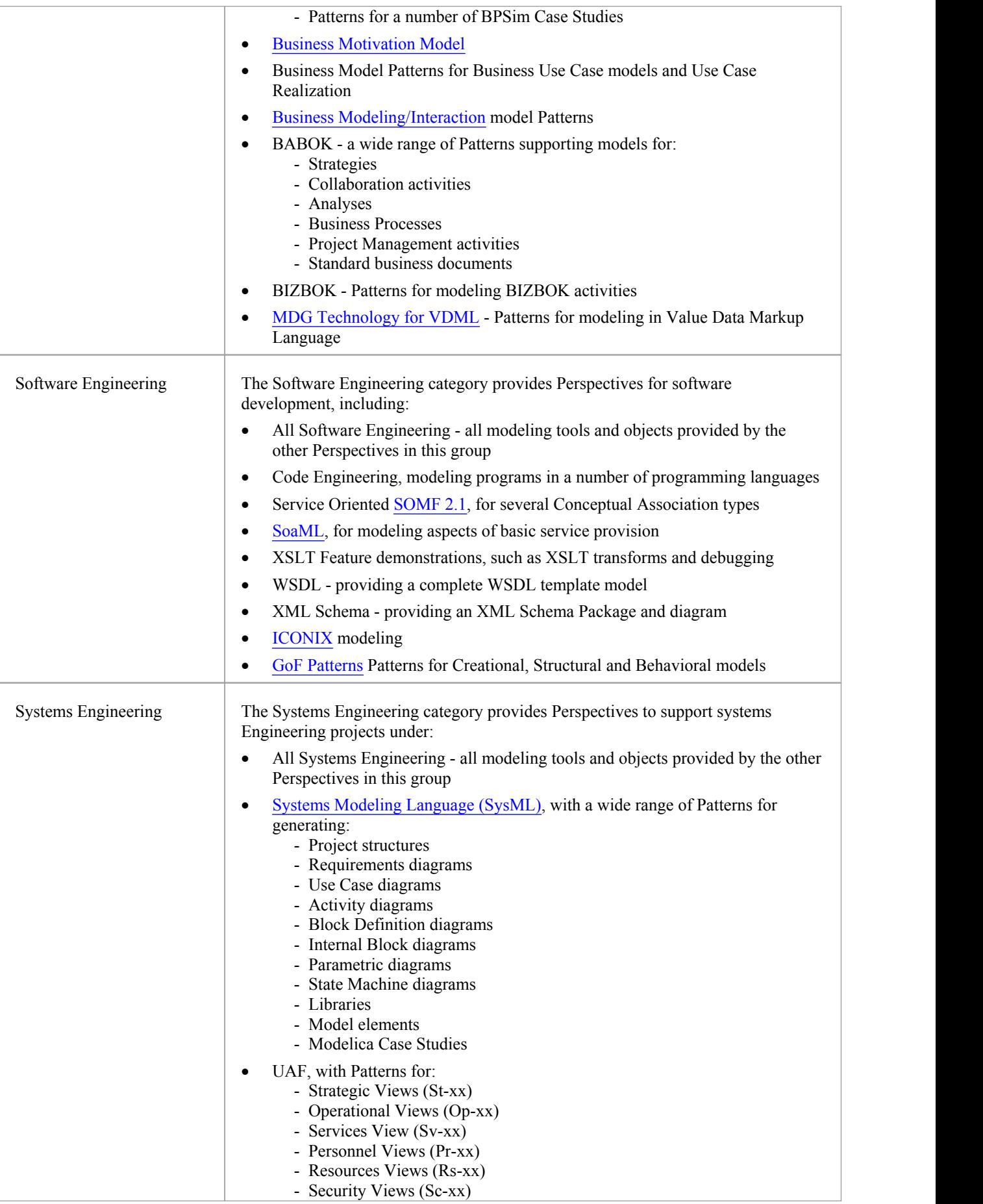

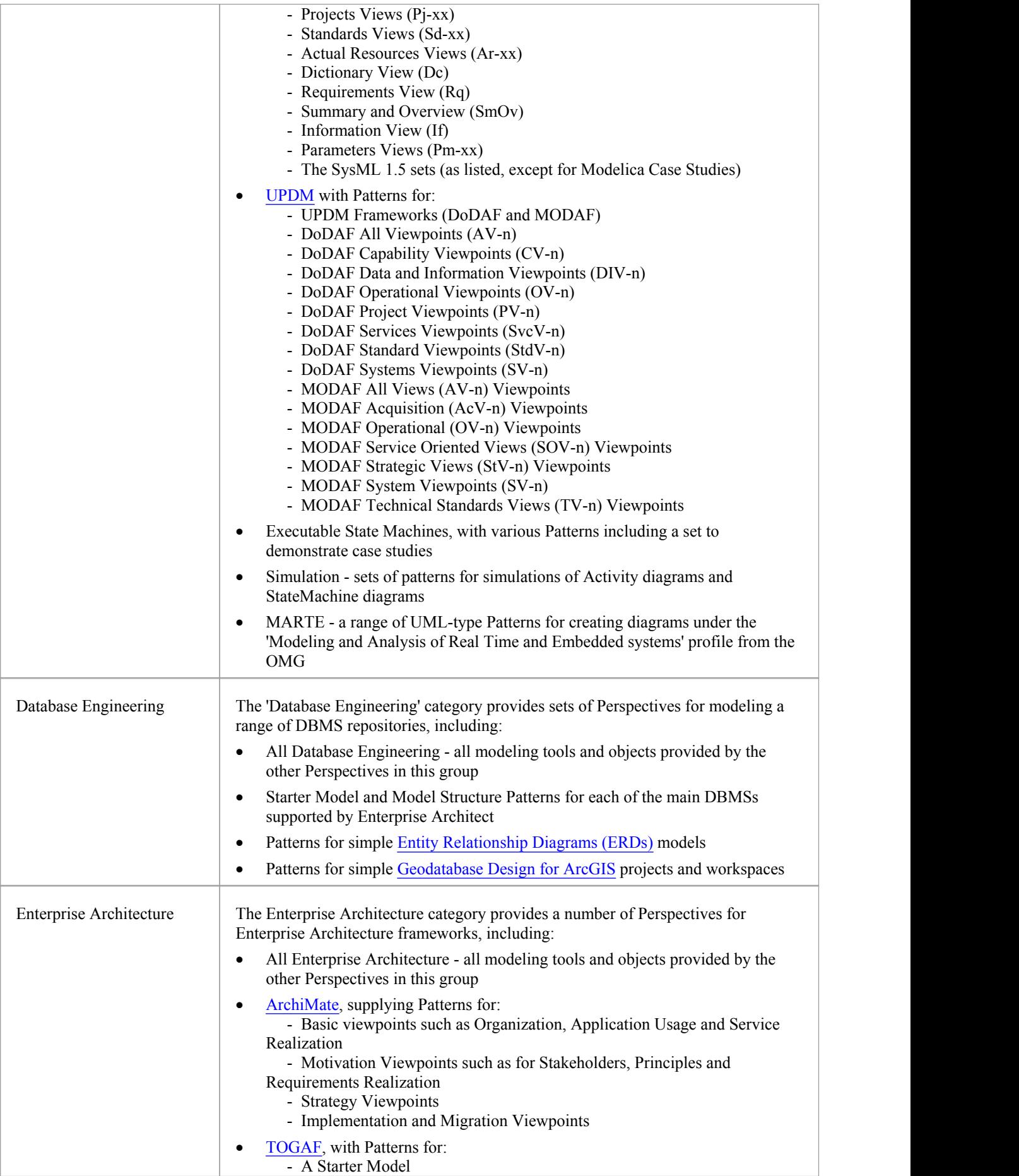

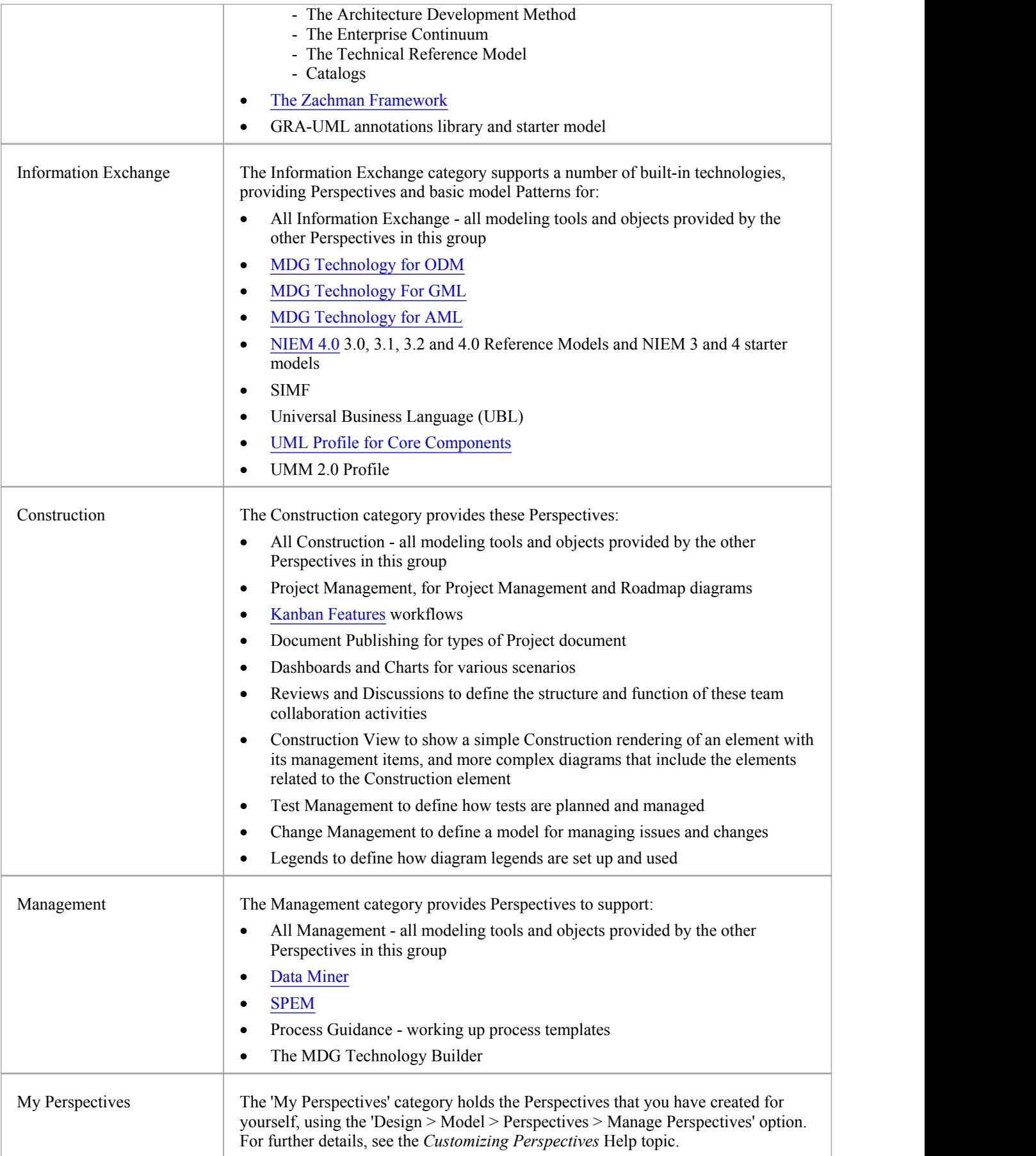